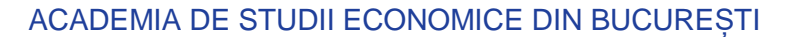

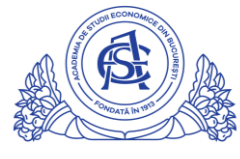

SERVICIUL REȚELE

Calea Dorobanți nr. 15-17, sector 1, București, cod 010552, România Telefon 021 319.19.00 / 021 319.19.01 int. 304 e-mail: it-suport@ase.ro / www.net.ase.ro

## Instructiuni configurare email ASE pe dispozitiv mobil (Android)

Emailul institutional ASE este integrat cu serviciile Google pentru educatie, asadar emailul se configureaza folosind aplicatia GMAIL din Magazin Play/Play Store

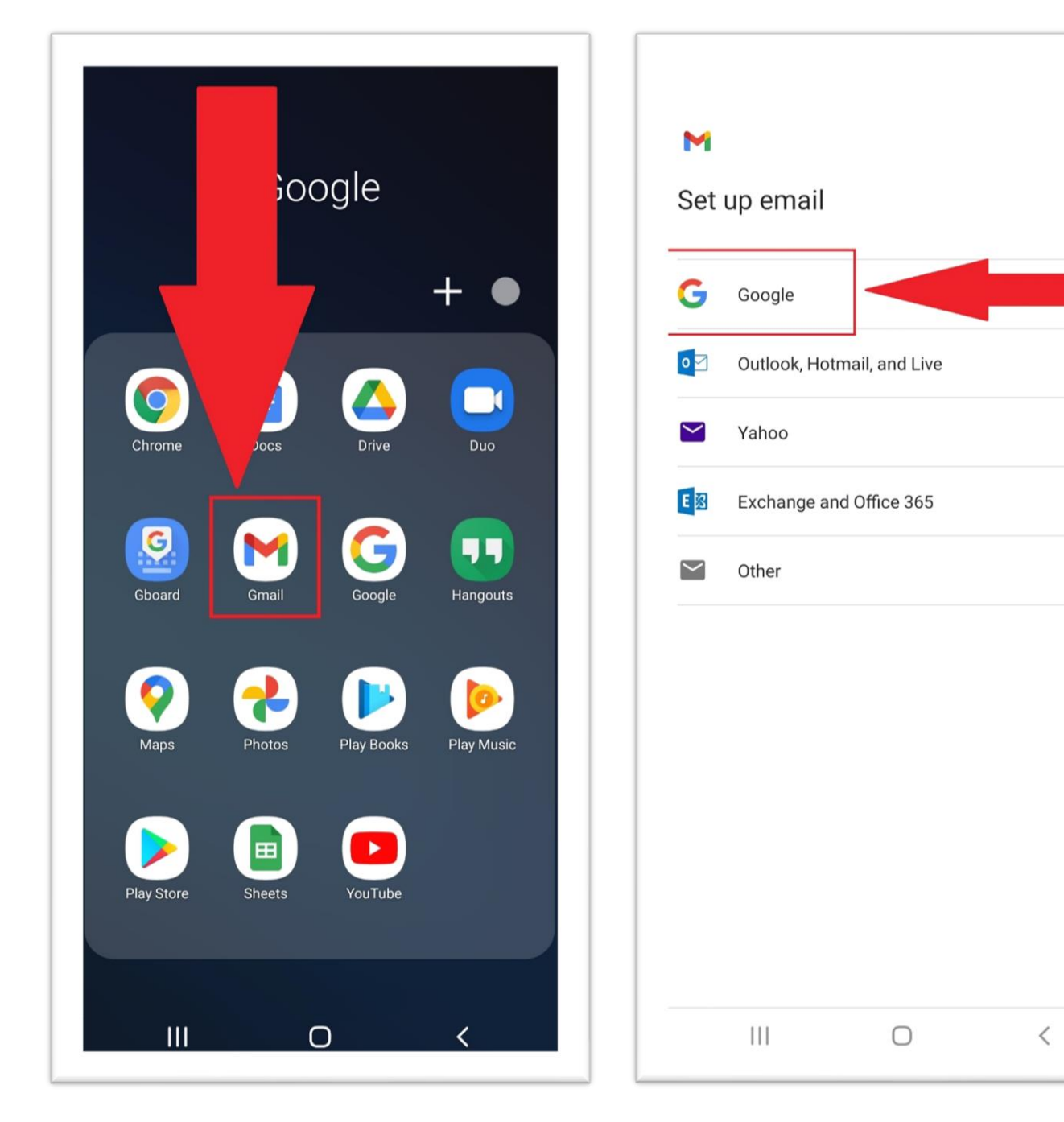

In campul "email or phone" se scrie intreaga adresa de email, NU se scrie doar numele de utilizator dinaintea caracterului "@" asa cum se procedeaza la adresele standard "...@gmail.com".

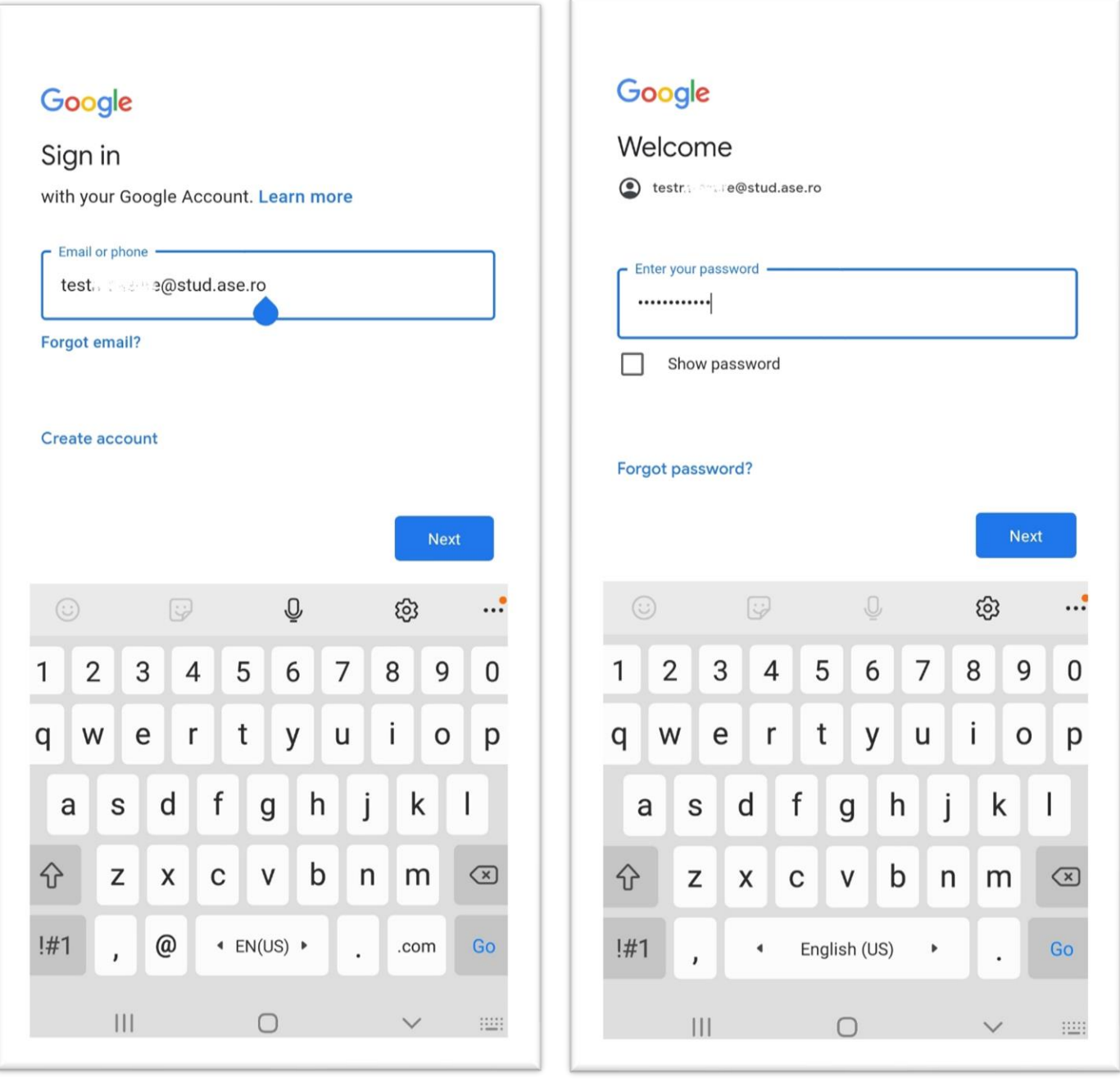

Dupa configurare, se va afisa direct inbox-ul emailului institutional. Butonul "Compose/Scrie" permite scrierea unui nou email. Meniul din stanga sus permite accesul catre zona de navigare intre foldere/labels

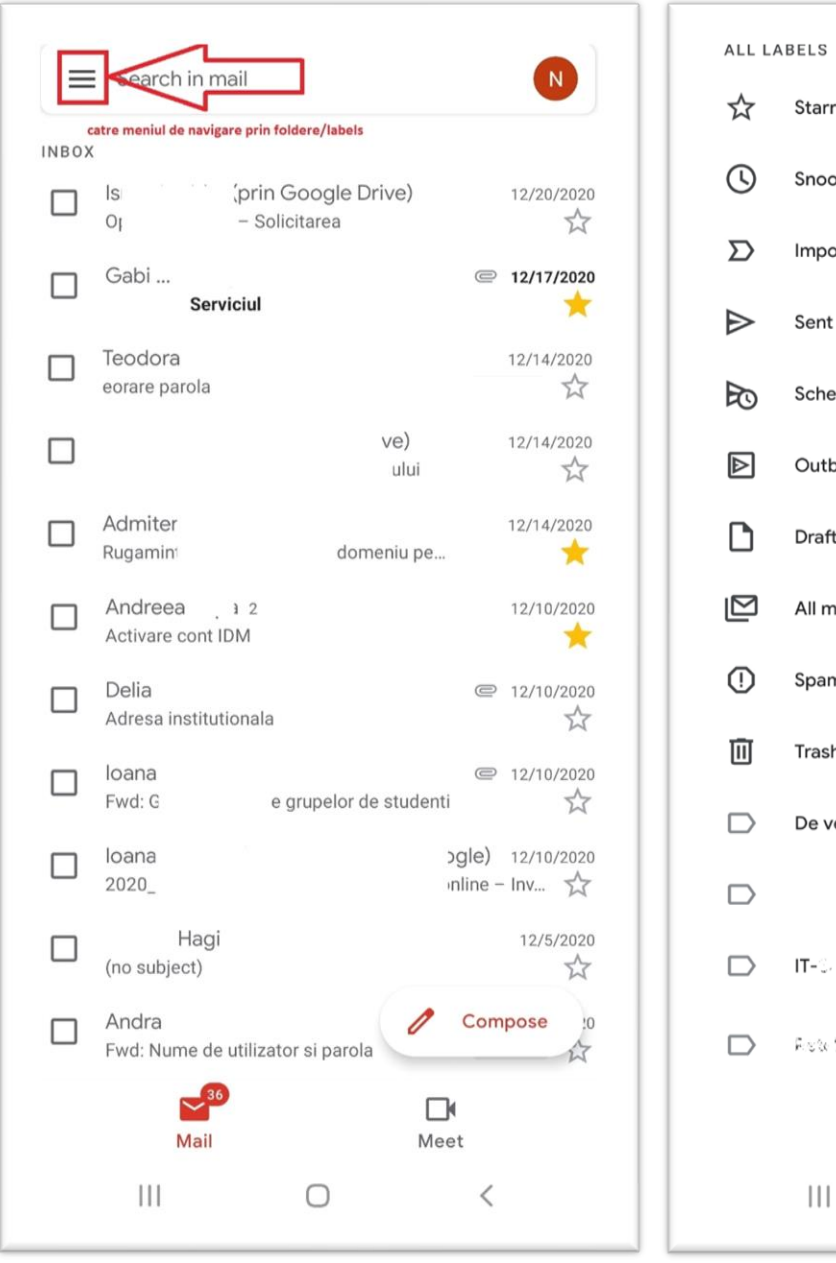

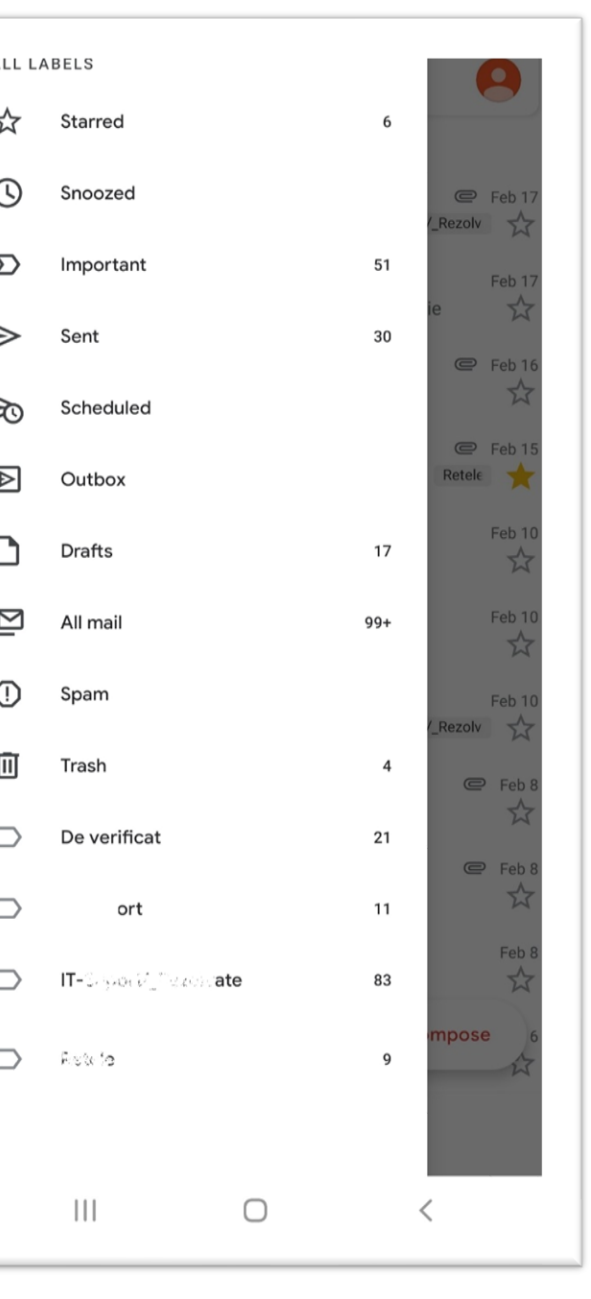

Meniul din dreapta sus(Initiala contului sau fotografia) permite accesarea zonei de schimbare intre conturile de email configurate.

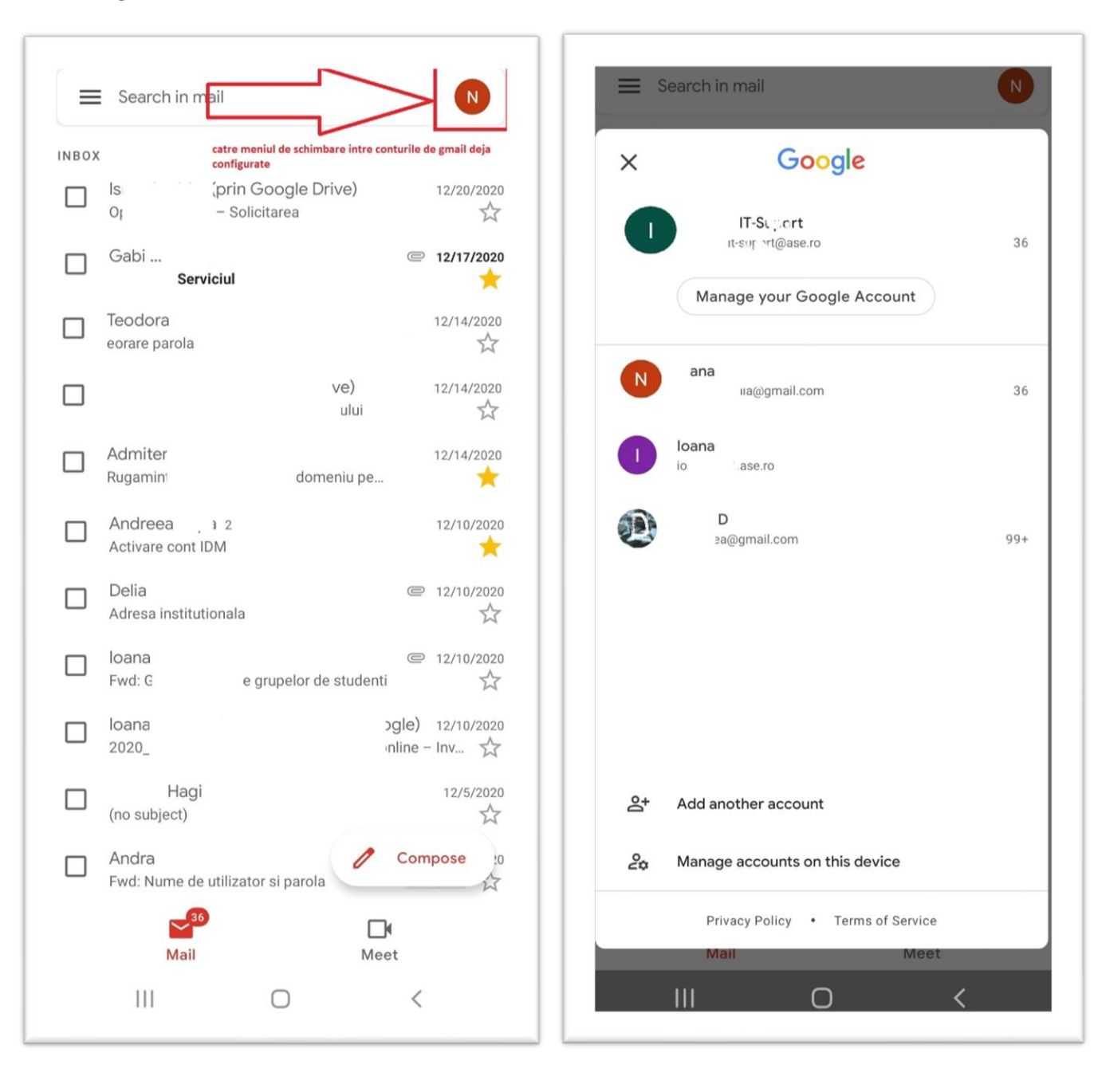